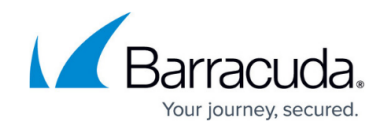

# **How to Import a \*.vpn File into the VPN Client**

<https://campus.barracuda.com/doc/75696510/>

You can import VPN profiles and Barracuda Personal Licenses to the Barracuda Network Access Client and the Barracuda VPN Client for Windows using configuration files with the suffix  $*$ . vpn that can be configured and created using Barracuda Firewall Admin (see: [How to Create a \\*.vpn File\)](http://campus.barracuda.com/doc/75696506/). After a \*.vpn file has been prepared, it can be imported into one or more VPN Clients. For example, a system administrator might decide to email  $*$ . vpn files to end users or provide them as downloads within the corporate network.

### **Before You Begin**

A \*.vpn file for import must have been copied or moved to the workstation or be accessible otherwise via the file system. Ensure that an instance of the Barracuda Network Access / VPN Client is correctly installed on the workstation. See also: [How to Install the Barracuda Network Access/VPN](http://campus.barracuda.com/doc/75696540/) [Client for Windows](http://campus.barracuda.com/doc/75696540/).

### **Import a \*.vpn file into the Barracuda VPN Client for Windows**

Locate the \*.vpn file in the Windows Explorer and then double-click it to import the file into the VPN client.

A successful import is indicated by this message:

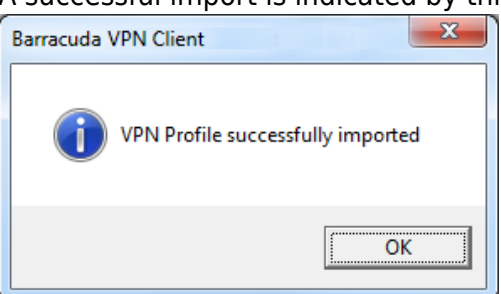

The newly imported VPN profile is listed in **VPN Control > VPN Profiles > Barracuda**

**Authentication**. If the \*.vpn file contains a Barracuda Personal License, a license file will automatically be created during the import and stored at the default location for licenses, which is the Barracuda Network Access Client's working directory (usually C:\ProgramData\ngclient). In this case, the respective file path is displayed in the **Store** column.

## Barracuda Network Access Client

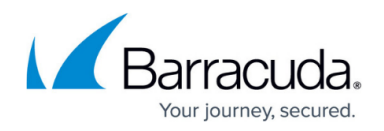

#### **Figures**

### 1. import\_win.png

© Barracuda Networks Inc., 2019 The information contained within this document is confidential and proprietary to Barracuda Networks Inc. No portion of this document may be copied, distributed, publicized or used for other than internal documentary purposes without the written consent of an official representative of Barracuda Networks Inc. All specifications are subject to change without notice. Barracuda Networks Inc. assumes no responsibility for any inaccuracies in this document. Barracuda Networks Inc. reserves the right to change, modify, transfer, or otherwise revise this publication without notice.